• Access http://myxdsreceiver.premiereradio.com and input your serial number and password, both of which may be accessed from the front panel of the receiver itself.

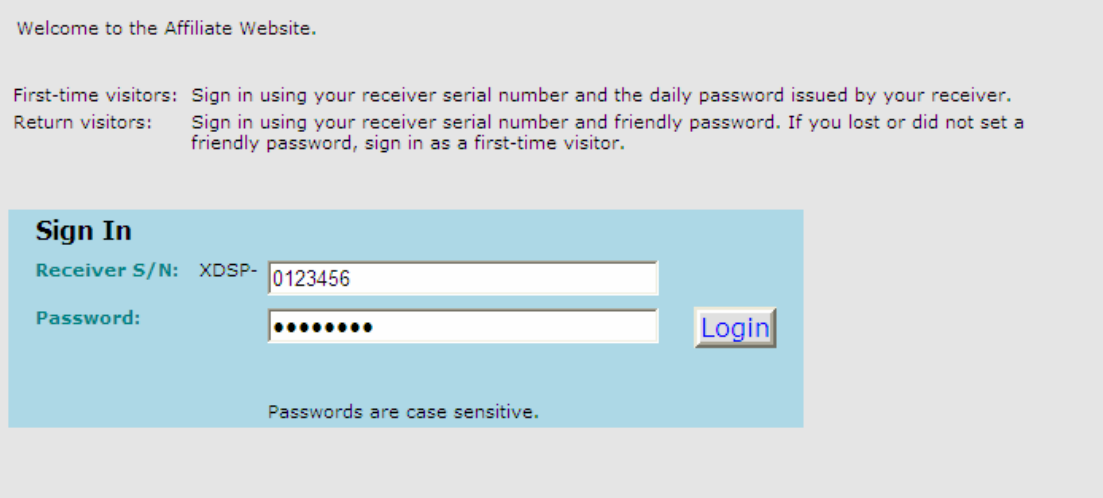

• After entering your sign-in information, you will be prompted to choose the action you wish to perform. Select "View or Change my Schedules." You will be presented with a list of stations assigned to your receiver. Choose the station on which you carry Hannity Update.

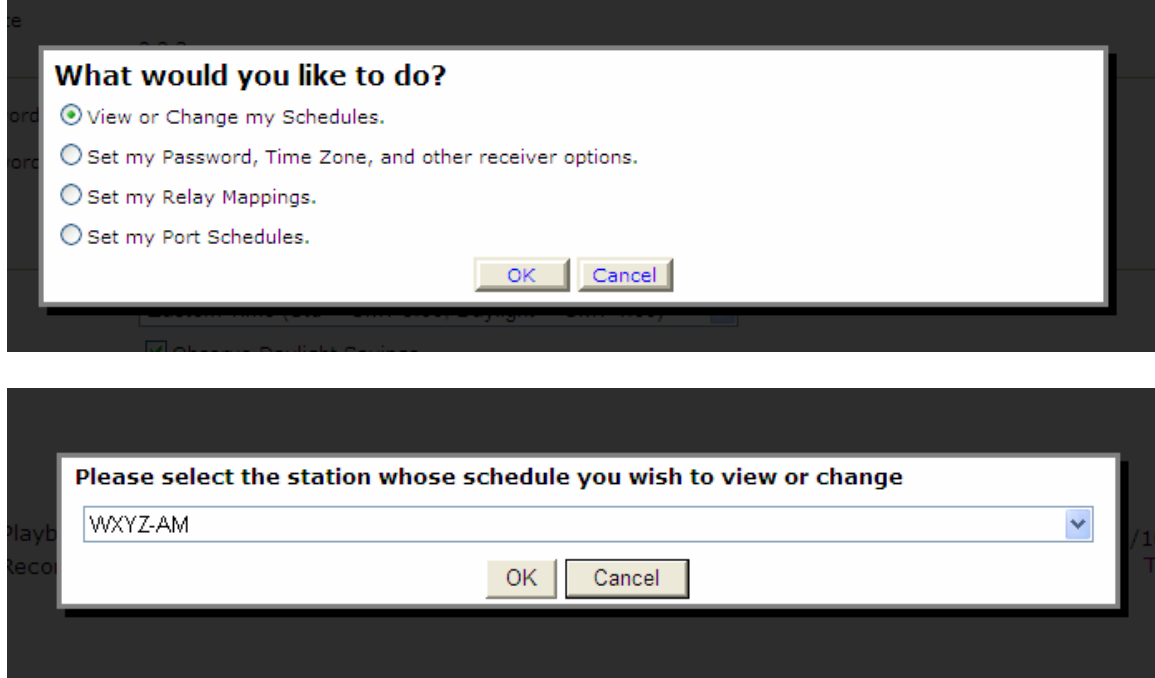

• A calendar view of your programming schedule should now be visible. Click on the "Program List" tab at the upper left corner of the screen. You will see the following list of options:

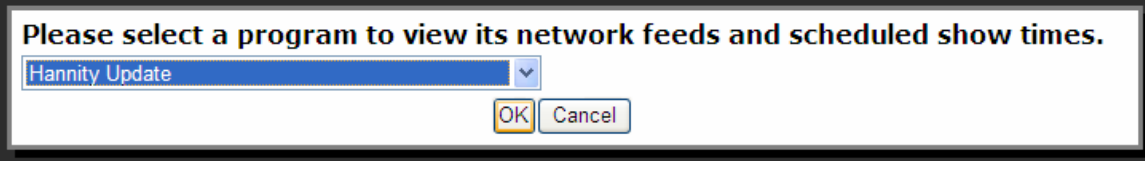

• Select "Hannity Update" and click OK. You will see the following programming block listed:

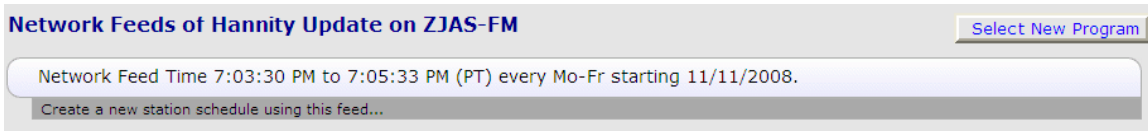

• Click "Create a new station schedule…" and you will see the Schedule Editor. Click the "Broadcast the program delayed…" button and edit the Local Air Start Time to the time you wish to play it the next morning. Next, select "1 day after Feed Date" from the list of days, and finally de-select "Friday" from the list of days to play it back. When you are finished, click "Add."

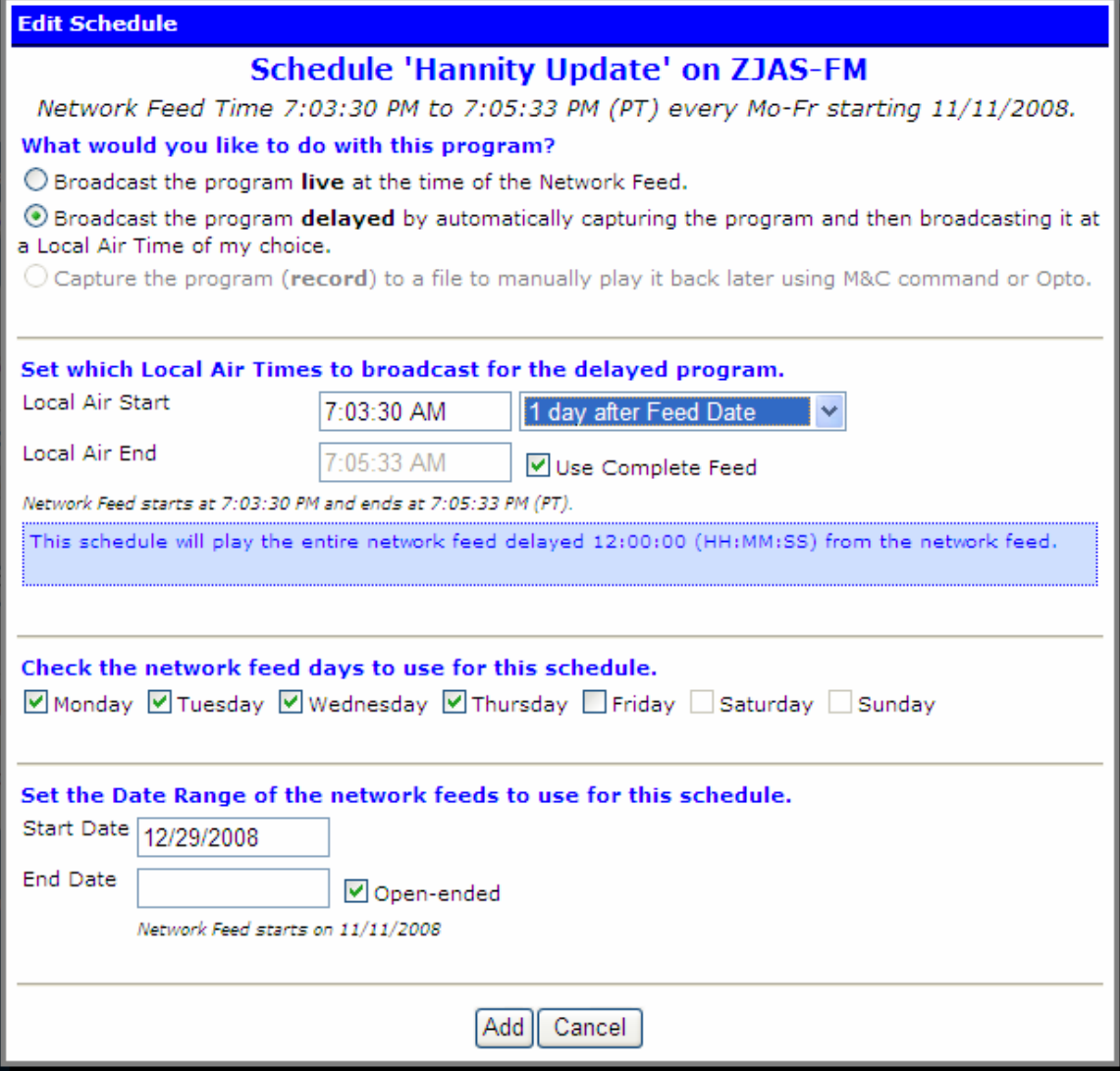

• Now you should be back to the Network Feeds screen. You will also notice that, since every day has been delayed, nothing is listed to play on Monday, and it is that issue we are about to attend to. Click the "Create new station schedule" button, and you will be shown the Schedule Editor again. Do what you did before, except this time select "3 days after Feed Date" and de-select every day *except* Friday. When you are finished, your screen should look like this:

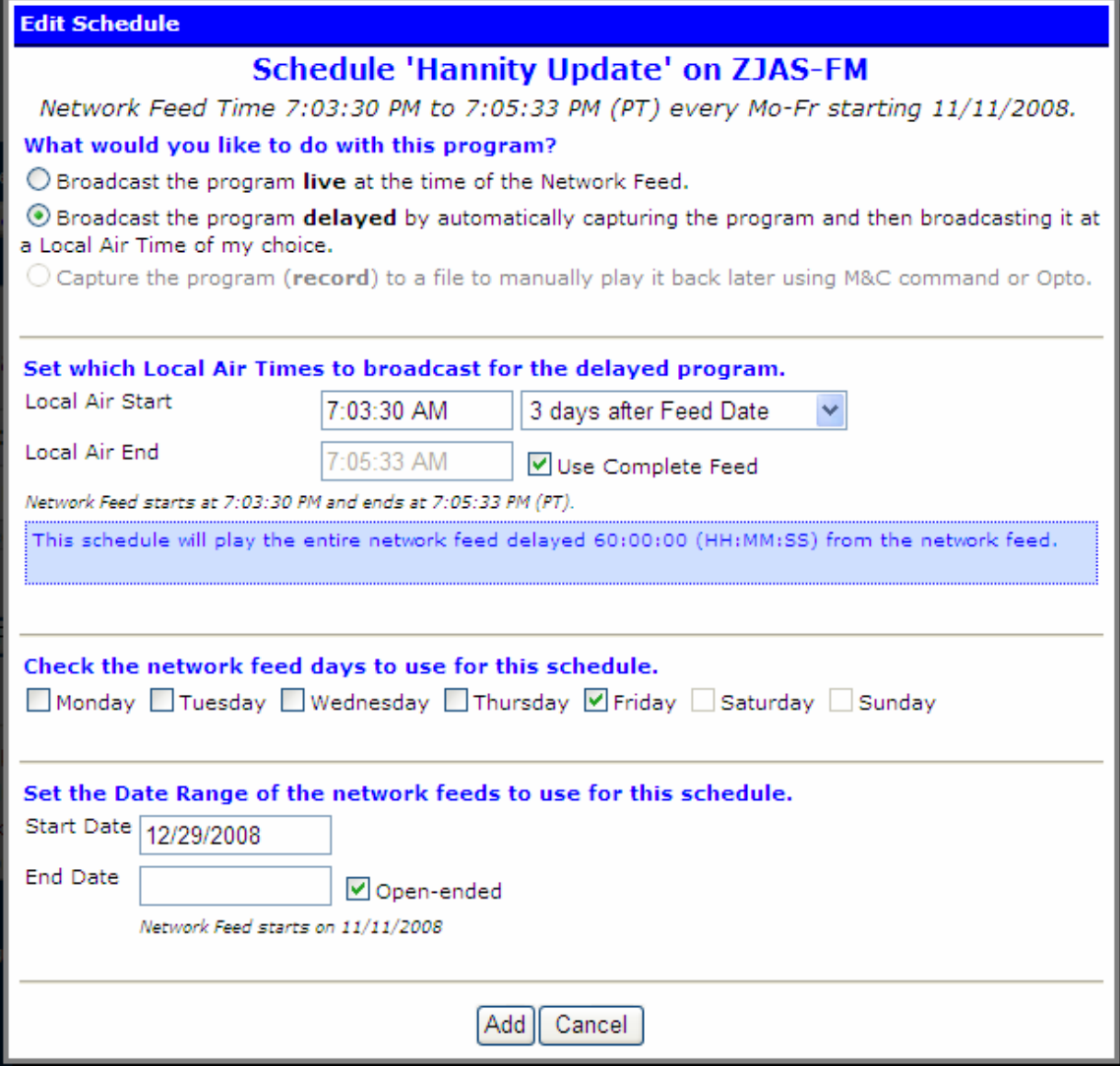

• Click "Add," and you will be returned to the Network Feeds screen with two schedules present. It will look like the picture below. Now, just click "Commit Schedule to Receiver" and you're finished.

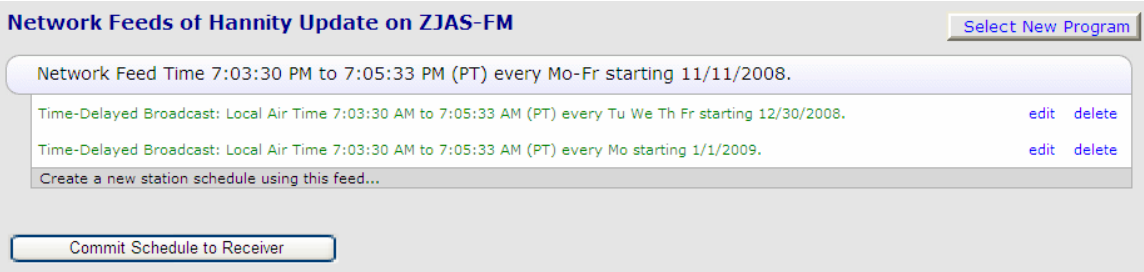

• Cash your revenue check  $\odot$